## Servlet Básico en NetBeans

Se describe cómo crear un servlet sencillo desde el IDE NetBeans.

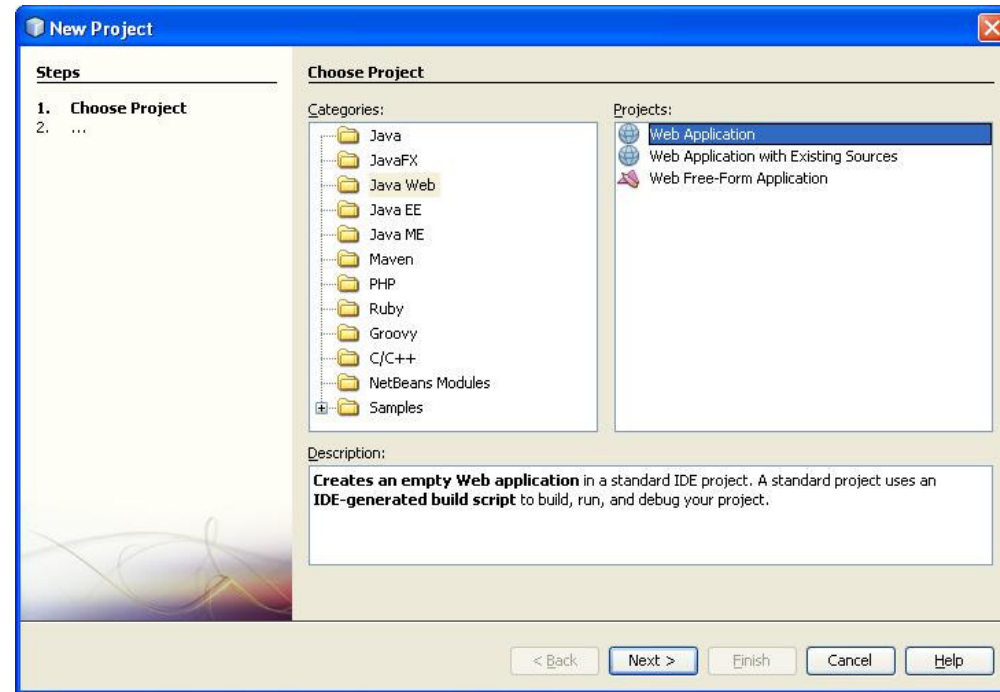

El primer paso es generar un nuevo proyecto, File-->New Project...

En la sección de categorías seleccionamos "Java Web" y en la sección de proyectos seleccionamos "Web Application".

Se nombra el proyecto, en este ejemplo: "JavaServlet"

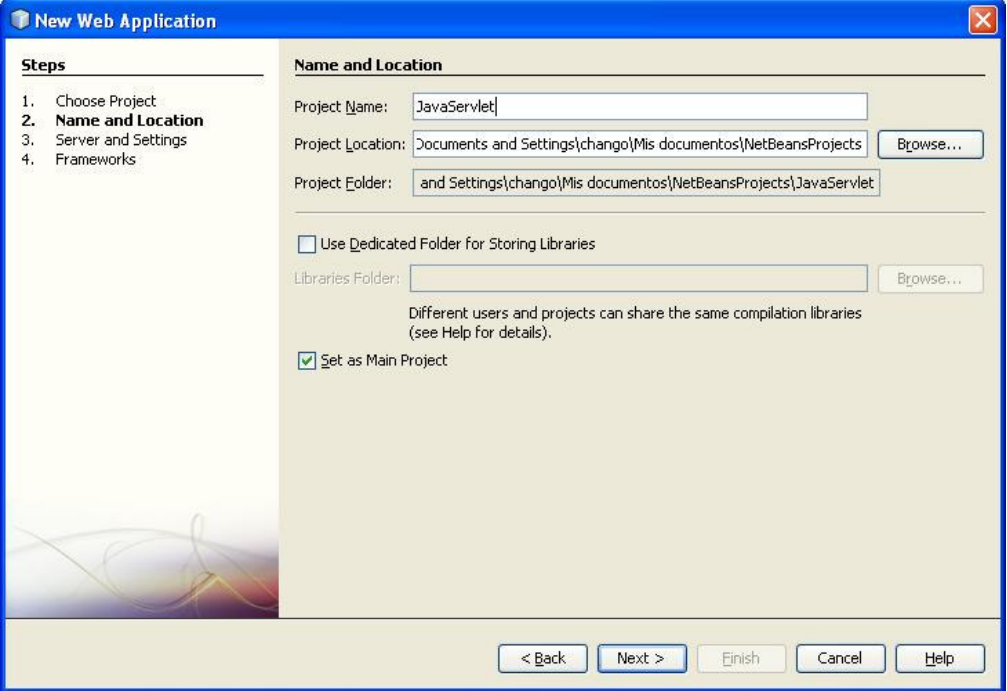

A continuación se configura el servidor web en el que se ejecutará el servlet. En este ejemplo se usa GlassFish.

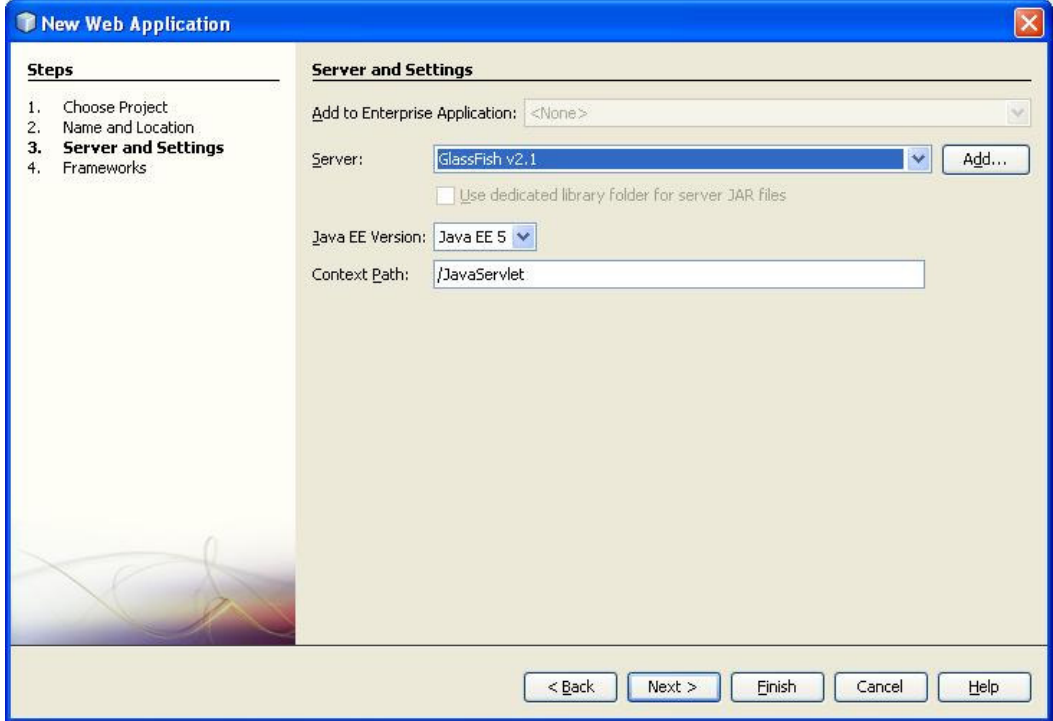

Pulsamos el botón Finish. Se obtiene el proyecto con la siguiente estructura:

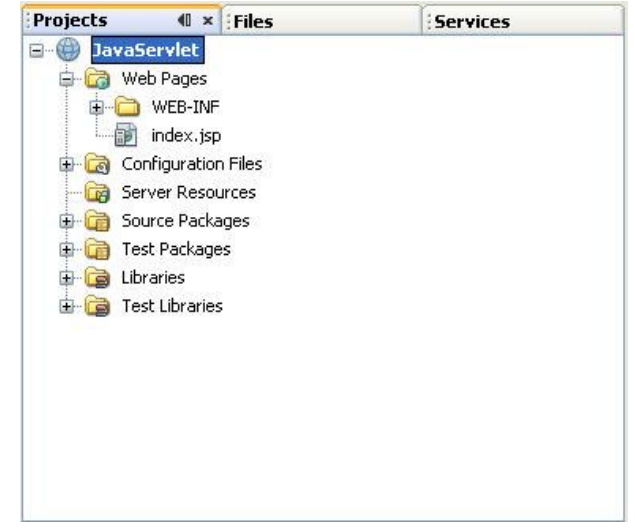

Se observa que se ha creado un archivo llamado "index.jsp". En este archivo se agregará un formulario que será el encargado de invocar el servlet.

En la siguiente figura se índice con un recuadro rojo la definición del formulario. En el atributo action se indica que llamará a un servlet llamado Servlet.

Una vez creado el archivo index.jsp, se crea el servlet de la siguiente manera: click derecho sobre el proyecto, opción New, Servlet…

![](_page_2_Figure_0.jpeg)

![](_page_2_Picture_1.jpeg)

Se define un nombre para el servlet (en este ejemplo le llamaremos Servlet, ya que fue el que definimos en el atributo action del formulario), pulsamos el botón finish. Se crea un archivo llamado Servlet.java

![](_page_3_Picture_41.jpeg)

Agregamos el código que aparece en el recuadro rojo, que se encarga de generar una página html.

![](_page_3_Picture_42.jpeg)

Se observa en el código anterior el uso de la instrucción request.getParameter("nombre") para obtener de index.jsp el valor que se haya introducido cuando en la invocación del servlet.

Finalmente pulsamos el botón Run que aparece en la parte superior para ejecutar el servlet.

![](_page_4_Picture_8.jpeg)

Tu nombre es: Jaimito Perez